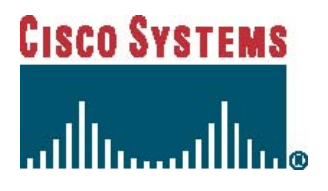

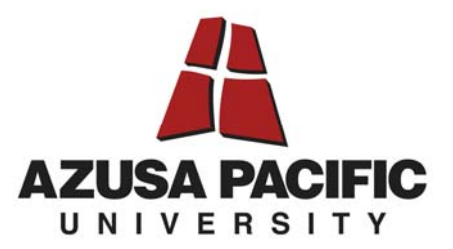

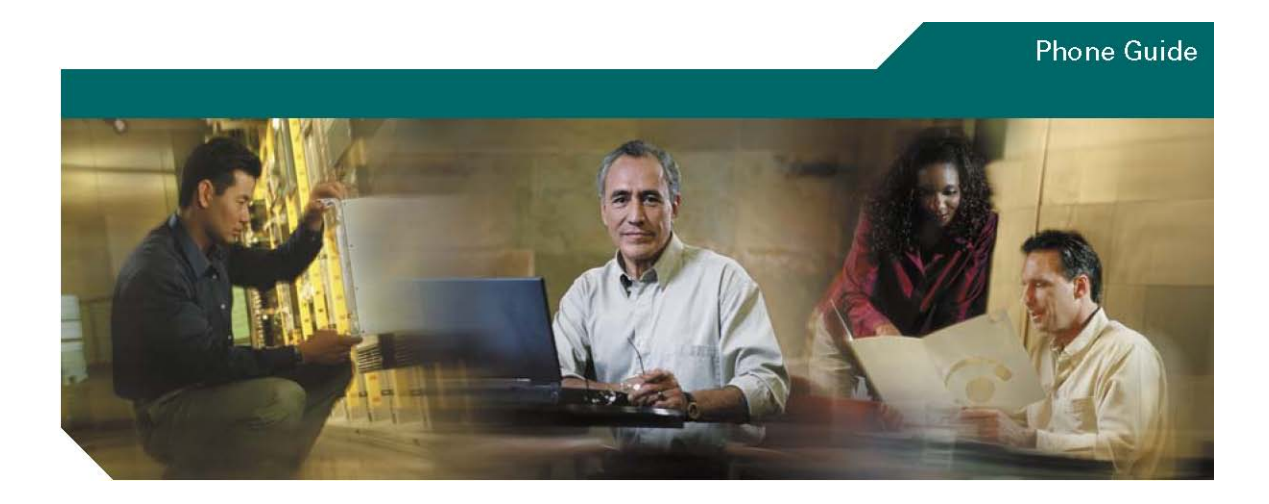

**User Guide for Cisco Unified IP Phones 7961G and 7941G** 

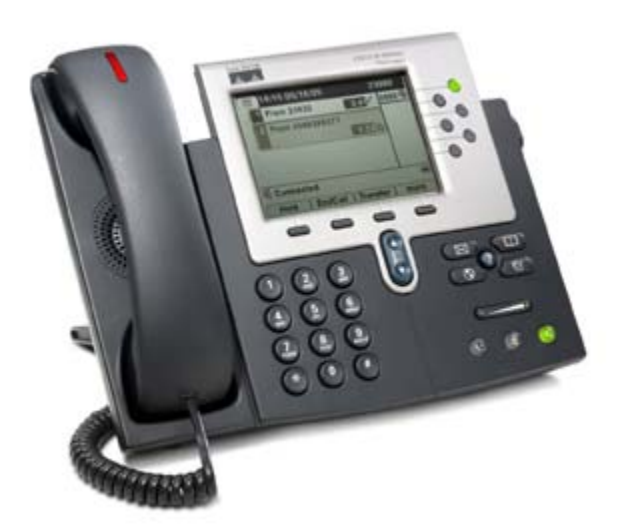

## **Common Phone Tasks**

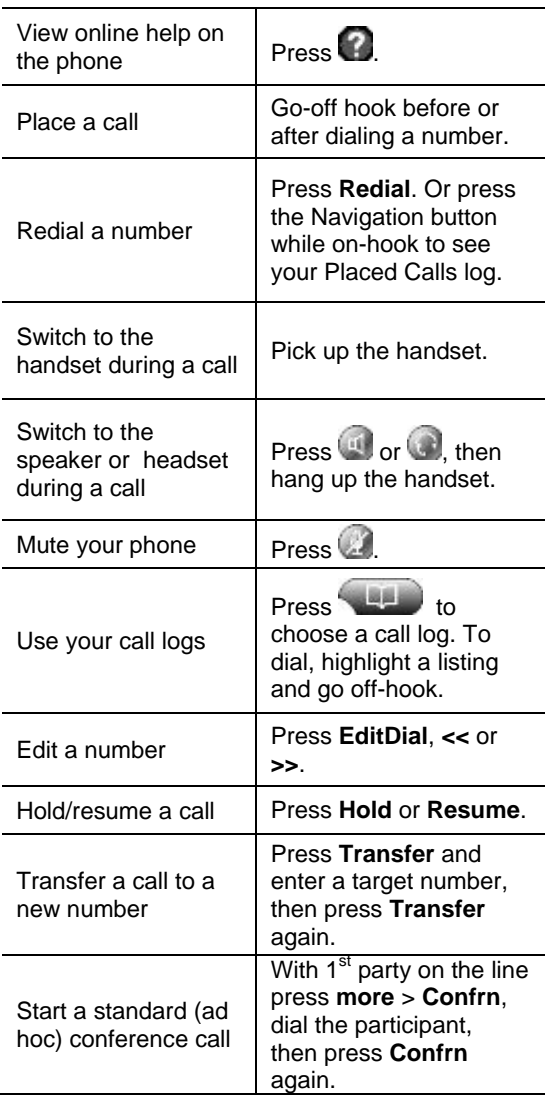

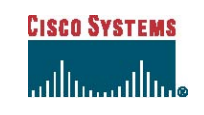

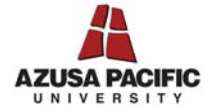

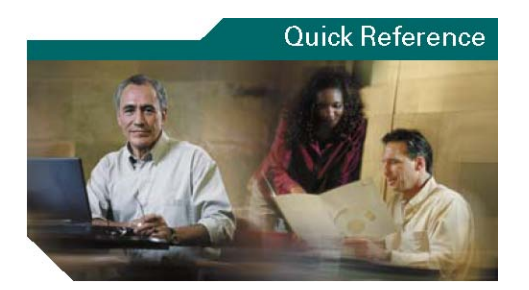

### **Quick Reference Guide for Cisco Unified IP Phones 7961G and 7941G**

Softkey Definitions Phone Screen Icons Button Icons Common Phone Tasks

## **Softkey Definitions**

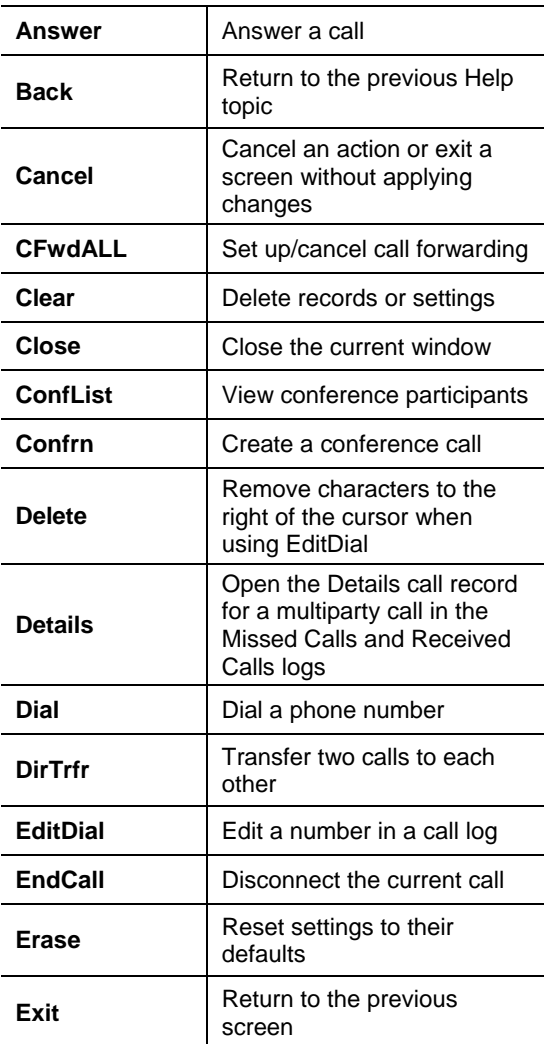

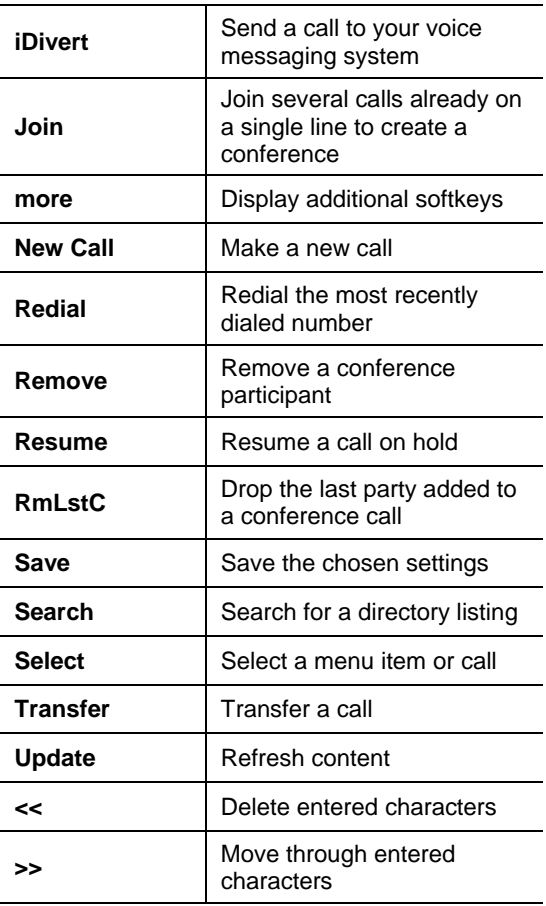

### **Phone Screen Icons**

#### **Line and Call State**  Call Forwarding enabled  $\frac{1}{2}$ 徧 Call on hold 6 Connected call  $\epsilon$ Off-hook On-hook  $\sqrt{m}$ G Incoming call  $\overline{\mathbf{m}}$ Ģ Shared line in use

### **Selected Device**

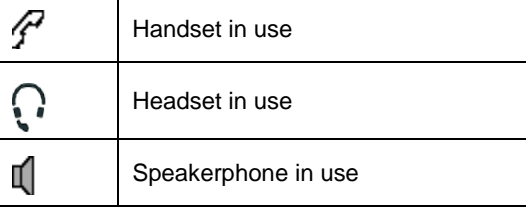

#### **Other Features**

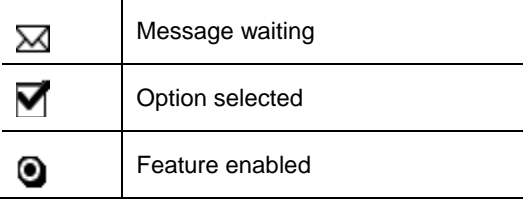

### **Button Icons**

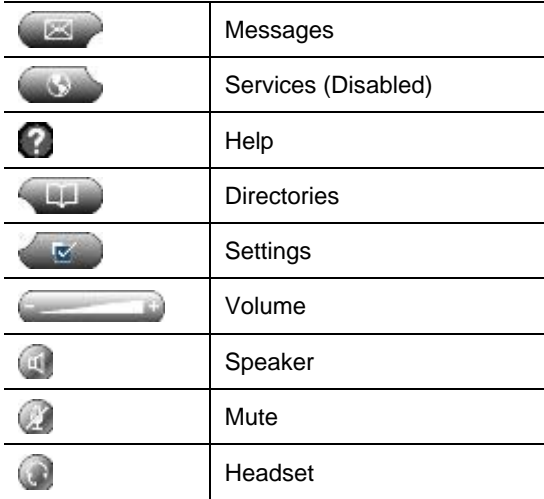

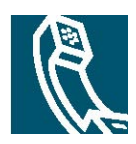

## **Contents**

#### **[Getting Started 1](#page-5-0)**

[Using this Guide 1](#page-5-0)  [Safety and Performance Information 2](#page-6-0)

#### **[Connecting Your Phone 3](#page-7-0)**

### **[An Overview of Your Phone 5](#page-9-0)**

[Understanding Buttons and Hardware 5](#page-9-0)  [Understanding Phone Screen Features 7](#page-11-0)  [Cleaning the Phone Screen 7](#page-11-0)  [Understanding Feature Buttons and Menus 7](#page-11-0)  [Understanding the Help System on Your Phone 8](#page-12-0)  [Understanding Lines vs. Calls 8](#page-12-0)  [Understanding Line and Call Icons 8](#page-12-0)  [Understanding Feature Availability 9](#page-13-0)

#### **[Basic Call Handling 10](#page-14-0)**

[Placing a Call—Basic Options 10](#page-14-0)  [Placing a Call—Additional Options 10](#page-14-0)  [Answering a Call 11](#page-15-0)  [Ending a Call 11](#page-15-0)  [Using Hold and Resume 12](#page-16-0)  [Using Mute 12](#page-16-0)  [Switching Between Multiple Calls 12](#page-16-0)  [Viewing Multiple Calls 13](#page-17-0)  [Transferring Calls 13](#page-17-0)  [Forwarding All Calls to Another Number 14](#page-18-0)  [Making Conference Calls 14](#page-18-0) 

[Understanding Standard Conference Calls 14](#page-18-0)  [Starting and Joining a Standard Conference 14](#page-18-0)

**[Using a Shared Line 16](#page-20-0)**

#### **[Using a Handset, Headset, and Speakerphone 17](#page-21-0)**

### **[Using Phone Settings 18](#page-22-0)**

[Customizing Rings and Volume 18](#page-22-0)  [Customizing the Phone Screen 18](#page-22-0)

### **[Using Call Logs and Directories 19](#page-23-0)**

[Using Call Logs 19](#page-23-0)  [Using Corporate Directory on Your Phone 20](#page-24-0)

### **[Accessing the Voicemail System 21](#page-25-0)**

**[Troubleshooting Your Phone 22](#page-26-0)**

**[Index 23](#page-27-0)** 

# <span id="page-5-0"></span>**Getting Started**

# **Using this Guide**

This guide provides you with an overview of the features available on your phone. You can read it completely for a solid understanding of your phone's capabilities, or refer to the table below for pointers to commonly used sections.

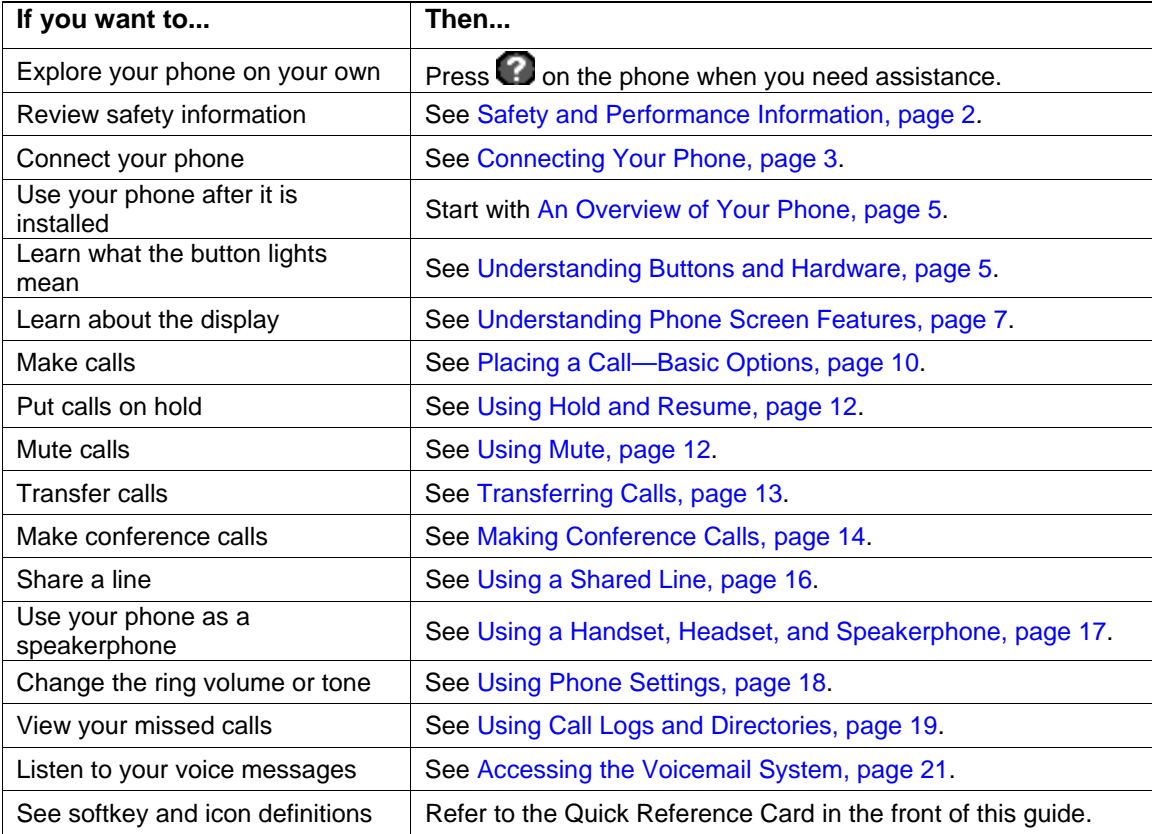

## <span id="page-6-0"></span>**Safety and Performance Information**

Read the following safety notices before installing or using your Cisco Unified IP Phone:

# **IMPORTANT SAFETY INSTRUCTIONS**

This warning symbol means danger. You are in a situation that could cause bodily injury. Before you work on any equipment, be aware of the hazards involved with electrical circuitry and be familiar with standard practices for preventing accidents.

**Warning:** Read the installation instructions before you connect the system to its power source.

 **Warning:** Ultimate disposal of this product should be handled according to all national laws and regulations.

 **Warning:** Do not work on the system or connect or disconnect cables during periods of lightning activity.

 **Warning:** To avoid electric shock, do not connect safety extra low voltage (SELV) circuits to telephone network voltage (TNV) circuits. LAN ports contain SELV circuits, and WAN ports contain TNV circuits. Some LAN and WAN ports use RJ-45 connectors. Use caution when connecting cables.

 **Caution:** Inline power circuits provide current through the communication cable. Use the Cisco provided cable or a minimum 24 AWG communication cable.

#### **Power Outage**

Your accessibility to emergency service through the phone is dependent on the phone being powered. If there is an interruption in the power supply, Service and Emergency Calling Service dialing will not function until power is restored. In the case of a power failure or disruption, you may need to reset or reconfigure equipment before using the Service or Emergency Calling Service dialing.

# <span id="page-7-0"></span>**Connecting Your Phone**

IMT will likely initially connect your new Cisco Unified IP Phone to the APU IP telephony network. If your phone needs to be moved for any reason, refer to the figure and table below to connect your phone.

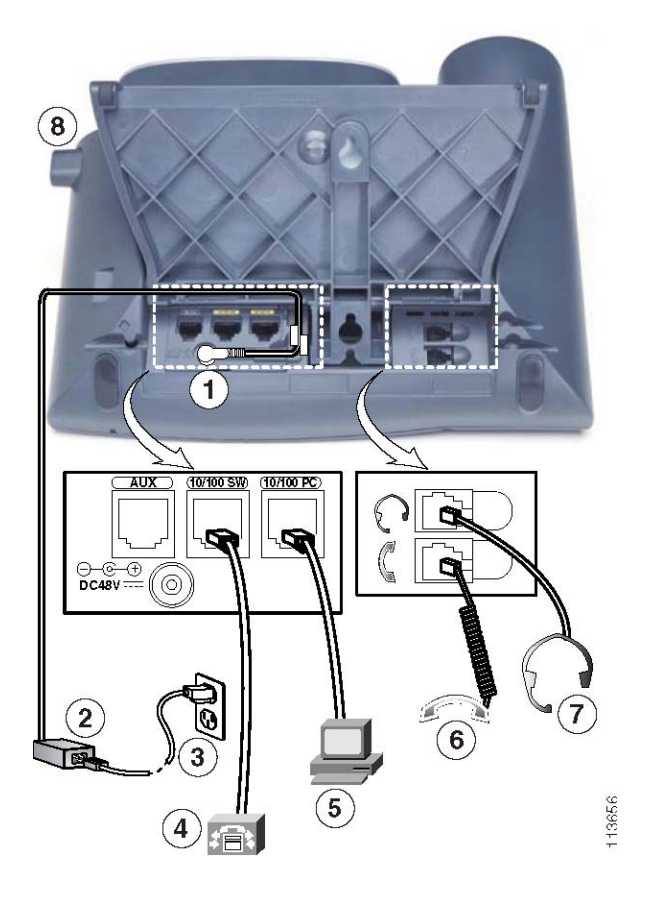

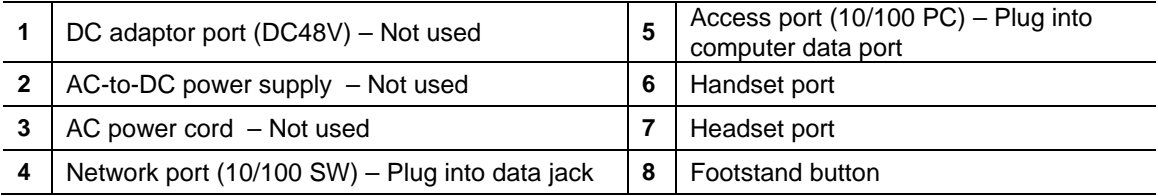

#### **Connecting Your Phone**

Your Cisco phone is powered by and runs off of a data connection. Your phone should be plugged into a data jack (see 4 above), NOT a phone jack. Your computer can then run off of the data connection through the phone by plugging your computer into the phone (see 5 above).

#### **Adjusting the Footstand**

To change the angle that your phone sits on your desk, adjust the footstand while pressing the footstand button.

#### **Adjusting the Handset Rest**

When you connect your phone, you might want to adjust the handset rest to ensure that the receiver will not slip out of the cradle. See the table below for instructions.

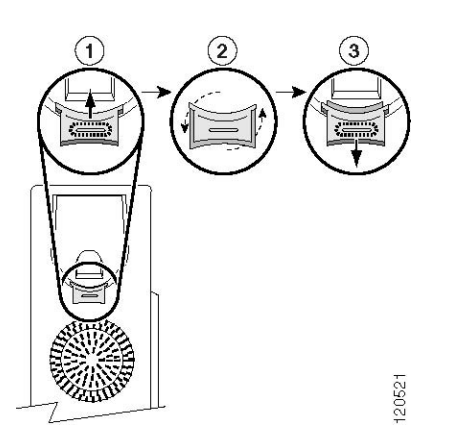

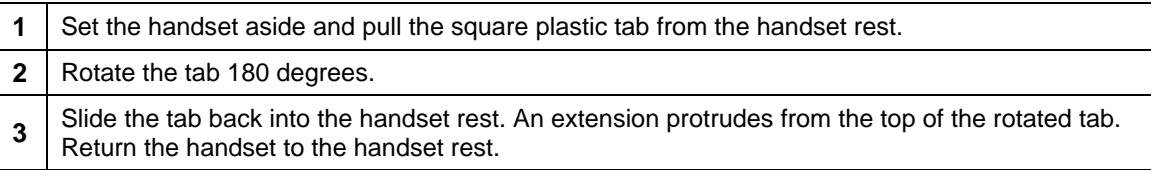

#### **Headset Information**

To use a headset, connect it to the headset port on the back of your phone. For headset models that are compatible with your phone and supported by IMT, please see this site: [www.apu.edu/imt/telecommunications/headsets.](http://www.apu.edu/imt/telecommunications/headsets) Requests to purchase headsets can be emailed to the IMT Support Desk at [support@apu.edu](mailto:support@apu.edu).

# <span id="page-9-0"></span>**An Overview of Your Phone**

[The Cisco Unified IP Phone 7961G and the 7941G are full-feature telephones that provide voice](#page-9-0)  [communication over the same data network that your computer uses, allowing you to place and](#page-9-0)  [receive phone calls, put calls on hold, transfer calls, make conference calls, and so on. The Cisco](#page-9-0)  [Unified IP Phone 7961G provides six line buttons for phone lines, while the Cisco Unified IP Phone](#page-9-0)  7941G provides two line buttons (see Understanding Buttons and Hardware, page 5 for more details).

In addition to basic call-handling features, your phone can provide enhanced productivity features that extend your call-handling capabilities. Your phone supports a comprehensive online help system that displays information on the phone screen.

## **Understanding Buttons and Hardware**

You can use Figure 1 to identify buttons and hardware on your phone.

#### *Figure 1 Cisco Unified IP Phone 7961G (the 7941G is identical but with only 2 line buttons)*

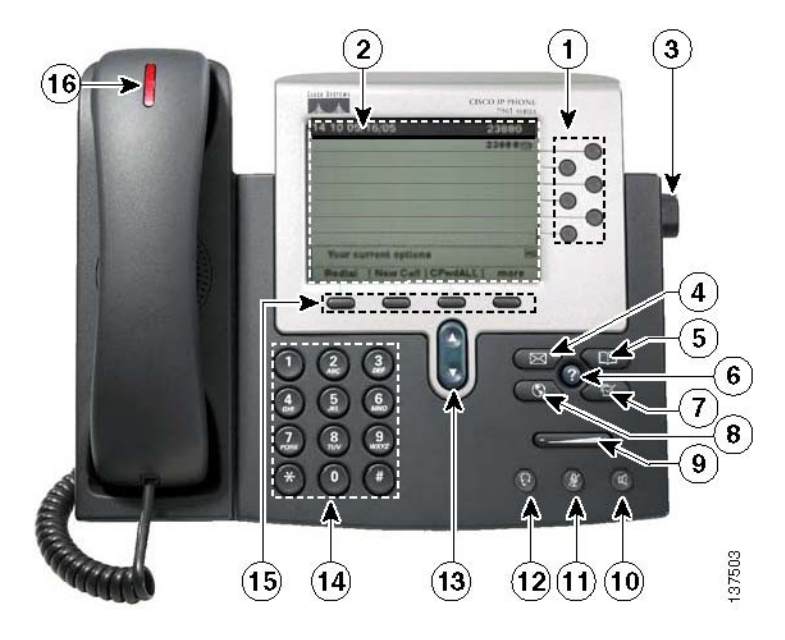

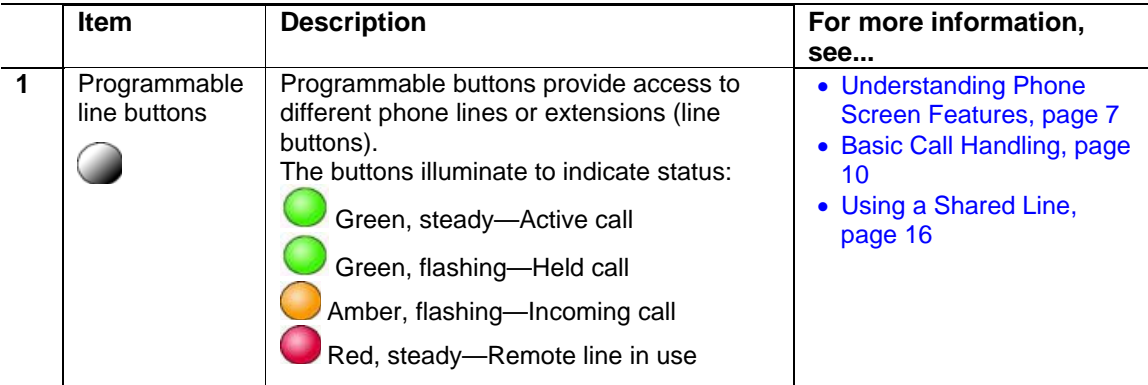

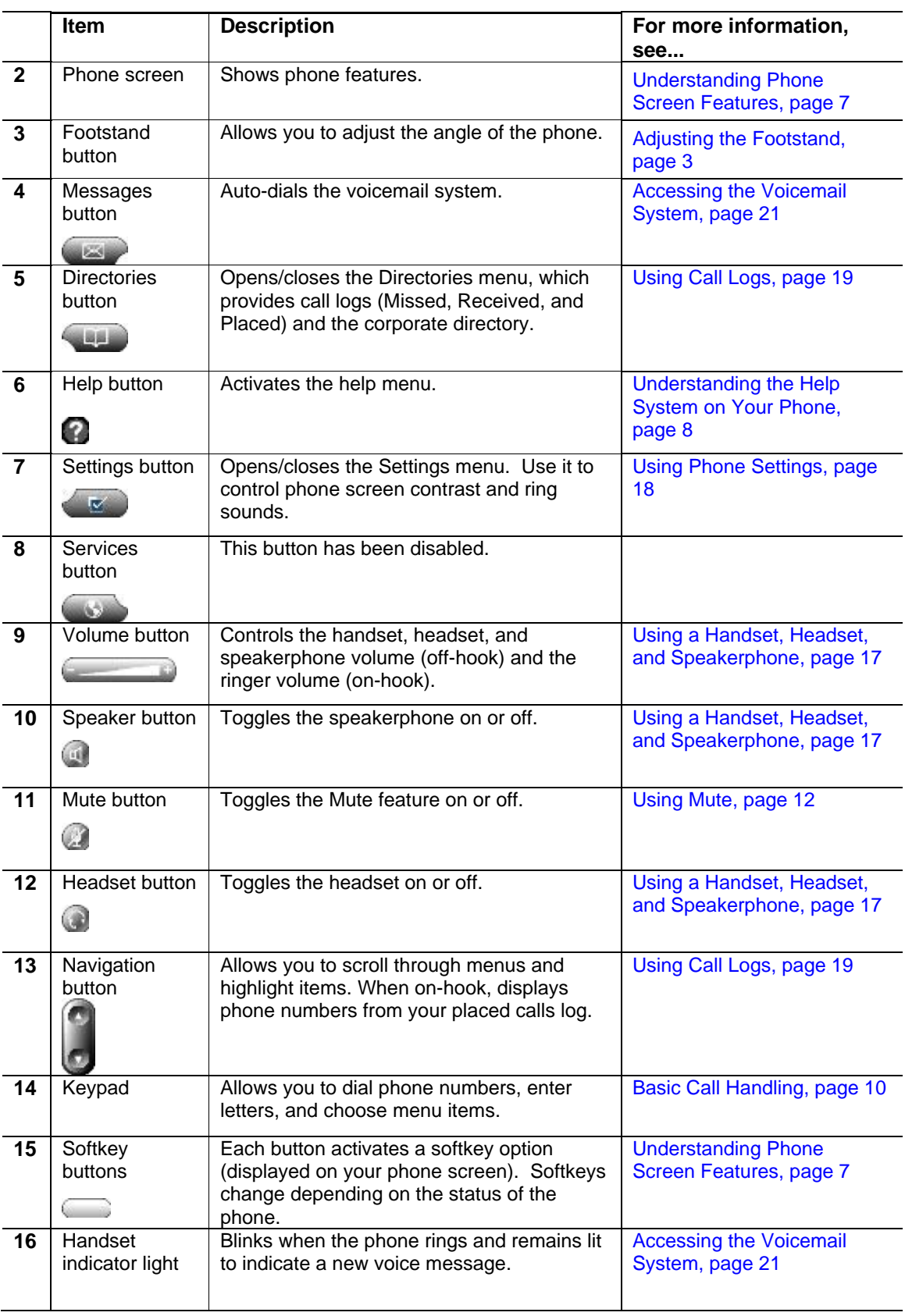

## <span id="page-11-0"></span>**Understanding Phone Screen Features**

This is what your main phone screen might look like with active calls and several feature menus open:

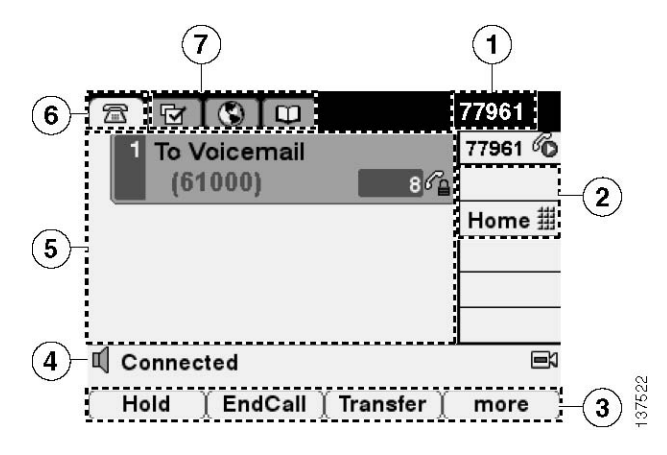

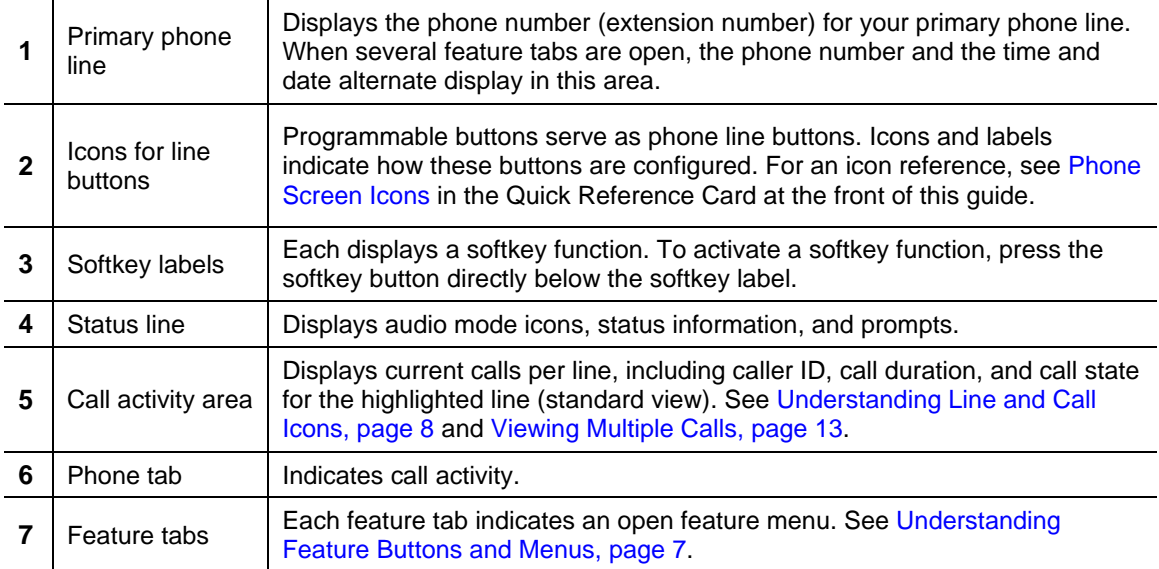

## **Cleaning the Phone Screen**

Gently wipe the phone screen with a soft, dry cloth. Do not use any liquids or powders on the phone. Using anything other than a soft, dry cloth can contaminate phone components and cause failures.

## **Understanding Feature Buttons and Menus**

Press a feature button to open or close a feature menu.

<span id="page-12-0"></span>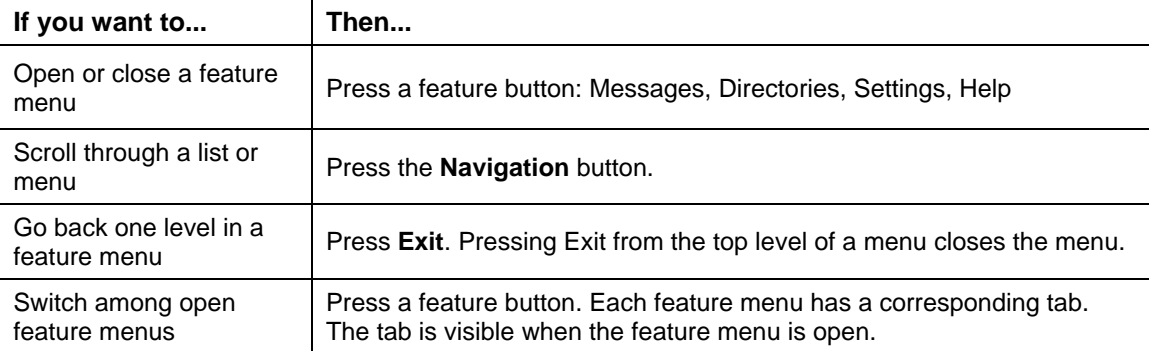

### **Understanding the Help System on Your Phone**

Your Cisco Unified IP Phone provides a comprehensive online help system. Help topics appear on the phone screen. See the following table for details.

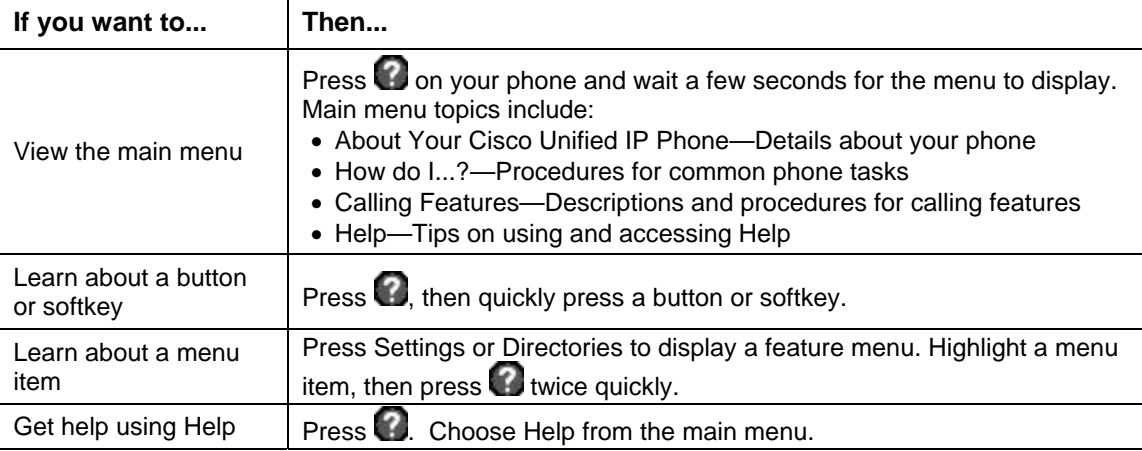

## **Understanding Lines vs. Calls**

To avoid confusion about lines and calls, refer to these descriptions:

Lines—Each line corresponds to a phone number (or extension) that others can use to call you. The Cisco Unified IP Phone 7961G supports one to six lines and the Cisco Unified IP Phone 7941G supports one to two lines, depending on configuration. To see how many lines you have, look at the right side of your phone screen. You have as many lines as you have directory numbers and phone line icons:  $\mathbf{R}$ .

Calls—Each line can support multiple calls. By default, your phone supports four connected calls per line. Only one call can be active at any time; other calls are automatically placed on hold.

## **Understanding Line and Call Icons**

Your phone displays icons to help you determine the call and line state.

<span id="page-13-0"></span>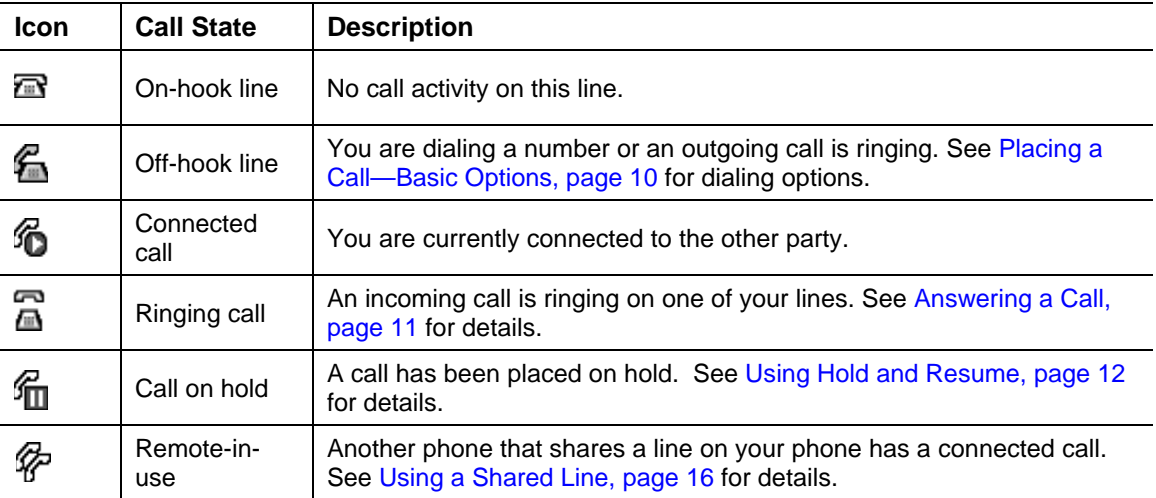

## **Understanding Feature Availability**

Depending on your phone system configuration, features included in this Phone Guide might not be available to you or might work differently on your phone. Contact the IMT Support Desk if you have questions about feature operation or availability.

# <span id="page-14-0"></span>**Basic Call Handling**

You can perform basic call-handling tasks using a range of features and services. Feature availability may vary.

## **Placing a Call—Basic Options**

Here are some easy ways to place a call on your Cisco Unified IP Phone.

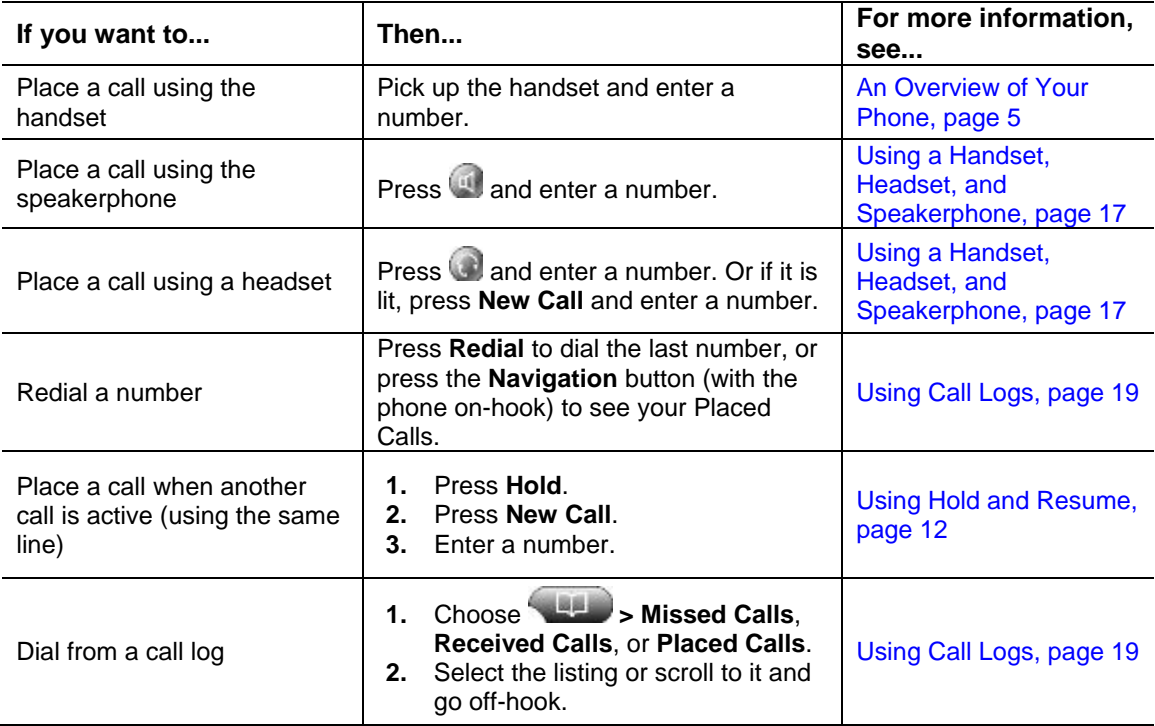

#### **Tips**

- You can dial on-hook without a dial tone (predial). To predial, enter a number, then go offhook by lifting the handset or pressing **Dial**, **or** ...
- When you pre-dial, your phone tries to anticipate the number you are dialing by displaying matching numbers (if available) from your Placed Calls log. This is called Auto Dial. To call a number displayed with Auto Dial, press the number, or scroll to it and go off-hook.
- If you make a mistake while dialing, press **<<** to erase digits.

# **Placing a Call—Additional Options**

You can place calls using special features and services available on your phone.

<span id="page-15-0"></span>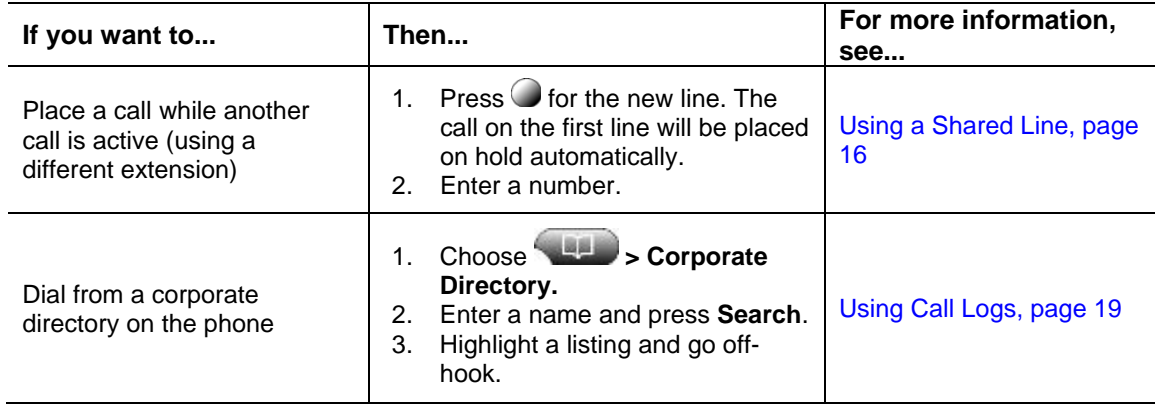

**Note:** Speed dialing is not available at this time.

## **Answering a Call**

You can answer a call by lifting the handset, or you can use other options if they are available on your phone.

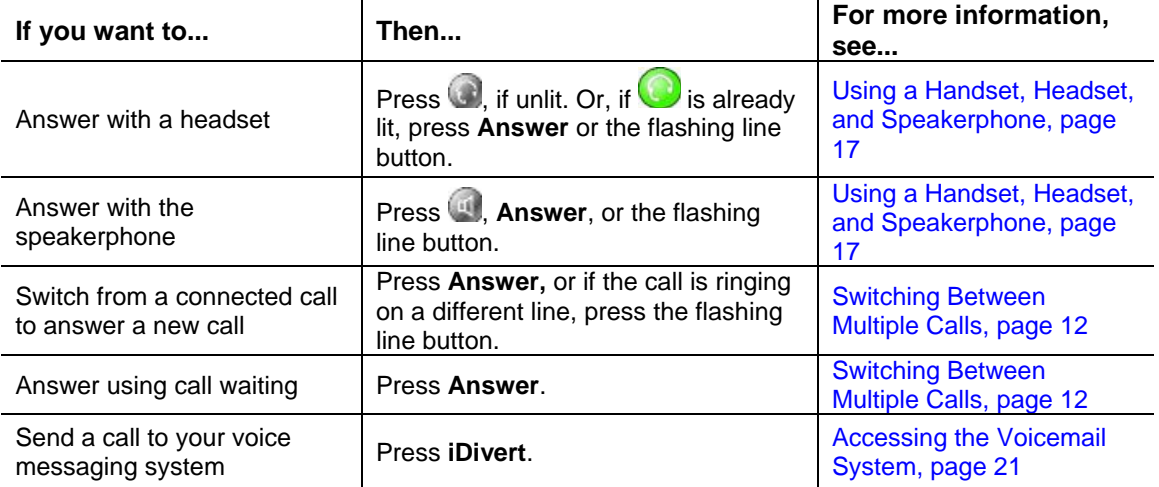

## **Ending a Call**

To end a call, hang up. See the following table for details.

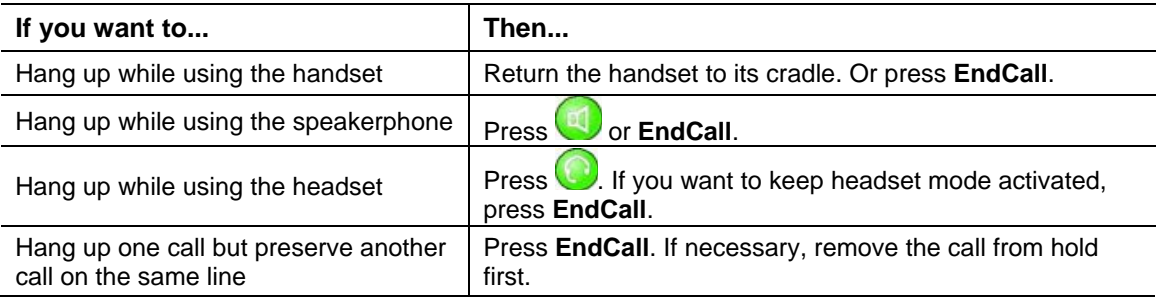

# <span id="page-16-0"></span>**Using Hold and Resume**

You can hold and resume calls. When you put a call on hold, the Hold icon  $f_{\text{III}}$  appears next to the caller ID and the corresponding line button flashes green  $\bigcirc$ .

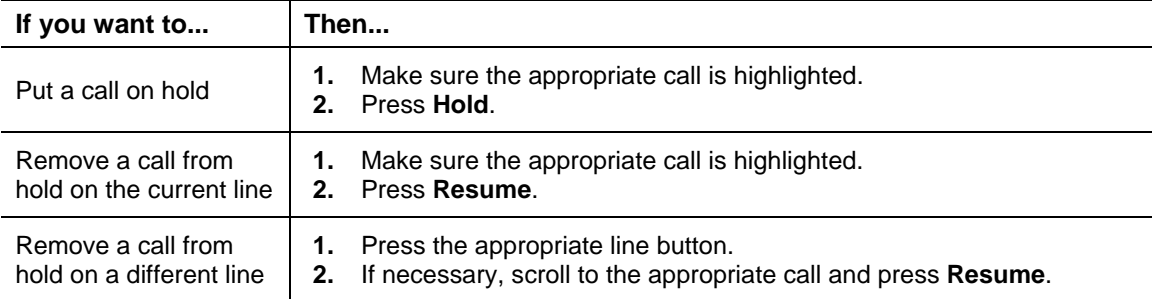

#### **Tip**

Engaging the Hold feature typically generates music or APU announcement.

# **Using Mute**

With Mute enabled, you can hear other parties on a call but they cannot hear you. You can use mute in conjunction with the handset, speakerphone, or a headset.

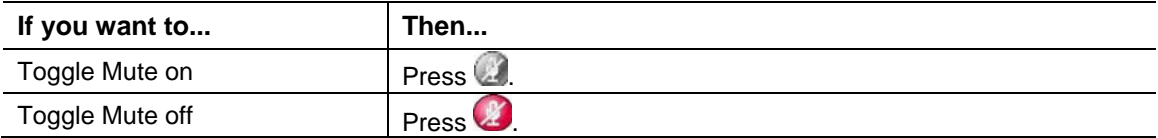

# **Switching Between Multiple Calls**

You can switch between multiple calls on one or more lines. If the call you want to switch to is not automatically highlighted, use the Navigation button to scroll to it.

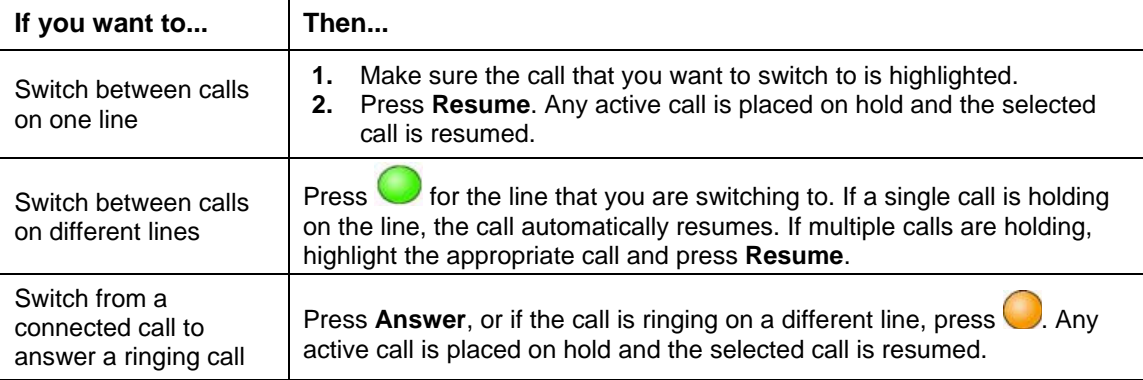

# <span id="page-17-0"></span>**Viewing Multiple Calls**

Understanding how multiple calls are displayed on your phone can help you organize your callhandling efforts.

In standard viewing mode, your phone displays calls as follows for the highlighted line:

- Calls with the longest duration display at the top of the list.
- Calls of a similar type are grouped together. For example, calls that you have interacted with are grouped near the top, and calls on hold are grouped last.

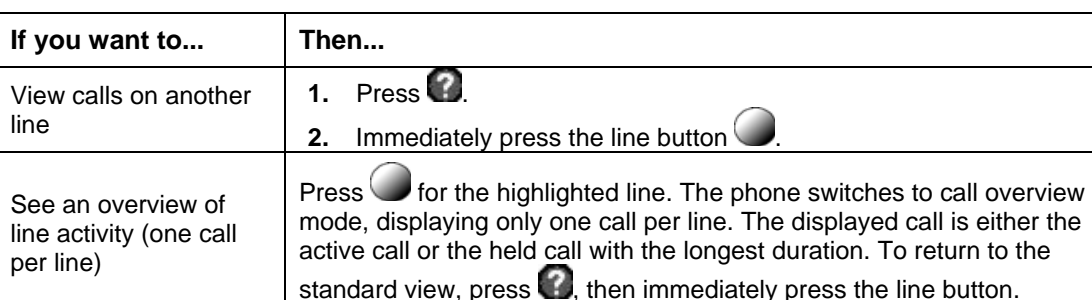

You can use these additional methods to view multiple calls on multiple lines:

## **Transferring Calls**

Transfer redirects a connected call. The *target* is the number to which you want to transfer the call.

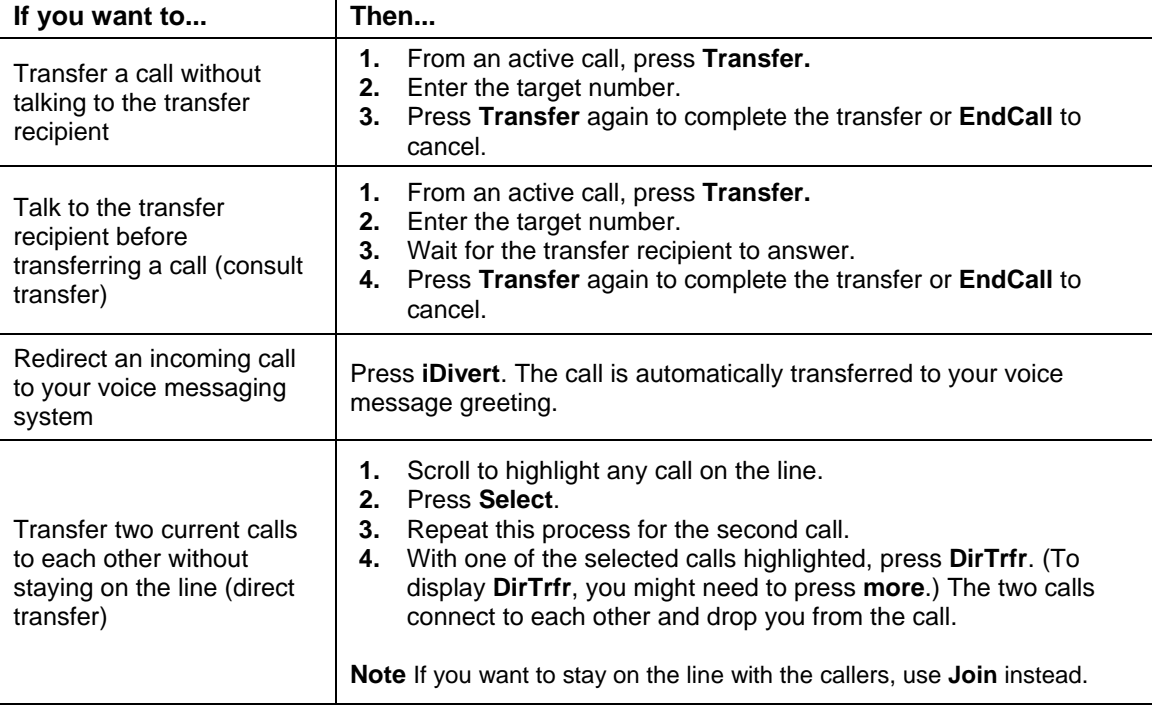

You cannot use **Transfer** to redirect a call on hold. Press **Resume** to remove the call from hold before transferring it.

## **Forwarding All Calls to Another Number**

You can use Call Forward All to redirect incoming calls from your phone to another number.

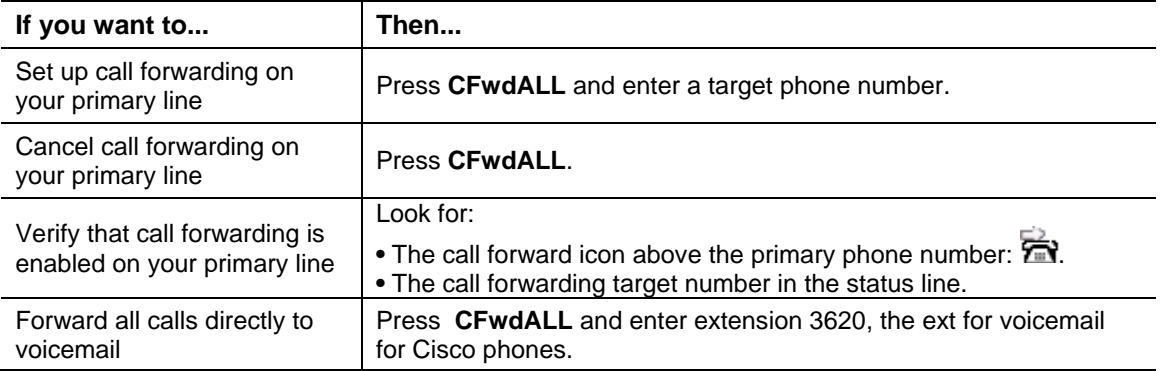

**Note:** When call forwarding is enabled for any line other than the primary line, your phone does not provide you with any confirmation that calls are being forwarded.

#### **Tips**

- You must enter the call forward target number exactly as you would dial it from your phone. For example, enter an access code or the area code, if necessary.
- You must configure this feature per line; if a call reaches you on a line where call forwarding is not enabled, the call will ring as usual.

## **Making Conference Calls**

Your Cisco Unified IP Phone allows you to join up to four parties into one telephone conversation, creating a conference call.

## **Understanding Standard (ad hoc) Conference Calls**

You can create a standard conference in different ways, depending on your needs and the softkeys available on your phone:

- **Confrn**—Use this softkey to establish a standard conference by calling each participant.
- **Join**—Use this softkey to establish a standard conference by joining several calls already on one line.

## **Starting and Joining a Standard Conference**

A standard (ad hoc) conference allows up to four people to participate in a single call.

#### 14

#### <span id="page-18-0"></span>**Tip**

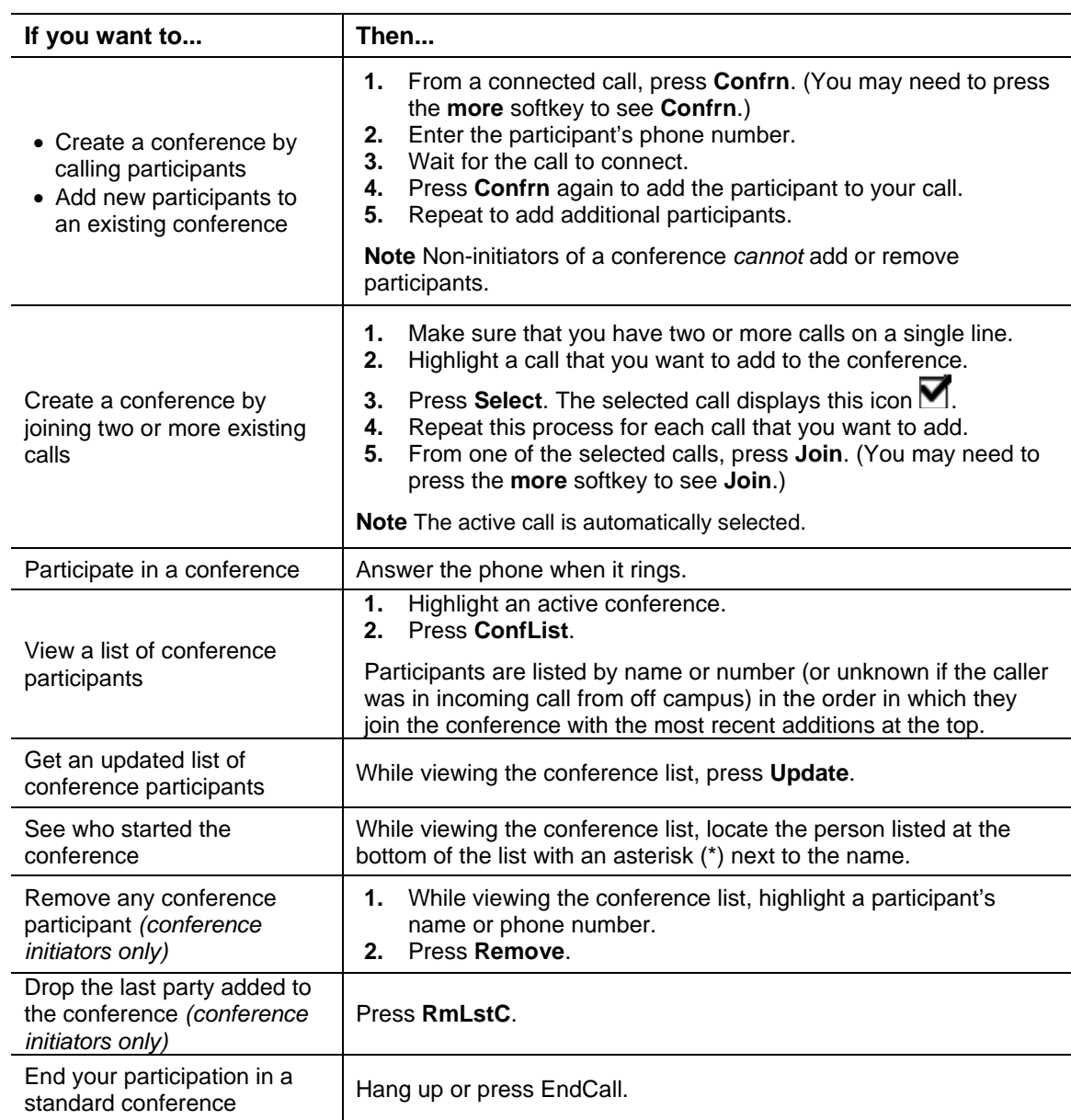

### **Tips**

- Calls must be on the same line before you can add them to a conference. If calls are on different lines, transfer them to a single line before using **Confrn** or **Join**.
- If you exit a conference after creating it, the call will continue unless you remove each participant before hanging up.

# <span id="page-20-0"></span>**Using a Shared Line**

You might have a shared line if you:

- Have multiple phones and want one phone number
- Share call-handling tasks with co-workers
- Handle calls on behalf of a manager

## **Understanding Shared Lines**

#### **Remote-in-Use**

The Remote-in-Use icon  $\mathscr P$  appears when another phone that shares a line on your phone has a connected call. You can place and receive calls as usual on the shared line, even when the Remotein-Use icon appears.

#### **Sharing Call Information**

Phones that share a line each display information about calls that are placed and received on the shared line. This information might include caller ID and call duration. Phones with shared lines will also display missed call notifications for all lines on the phone. To determine which line missed the call, view call details in the call log for missed calls.

# <span id="page-21-0"></span>**Using a Handset, Headset, and Speakerphone**

You can use your phone with a handset, headset, or speakerphone.

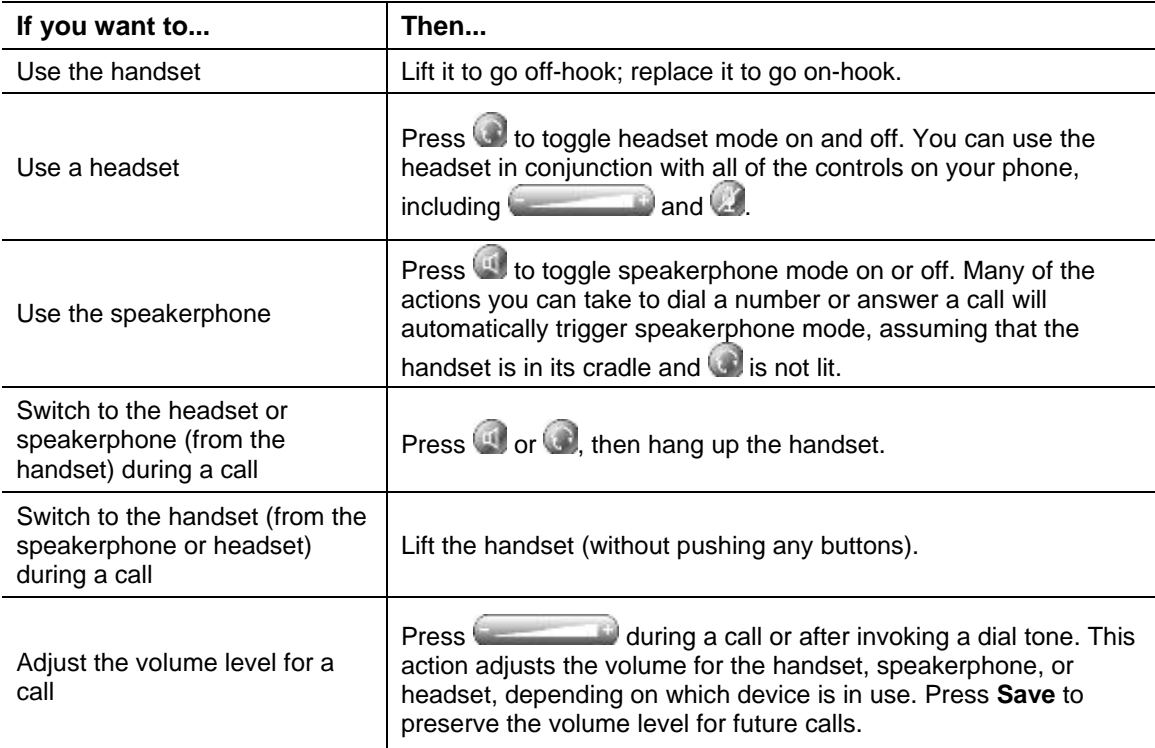

# <span id="page-22-0"></span>**Using Phone Settings**

You can customize your Cisco Unified IP Phone by adjusting the ring tone, background image, and other settings.

## **Customizing Rings and Volume**

You can customize the ring your phone uses to indicate an incoming call and adjust the ringer volume for your phone.

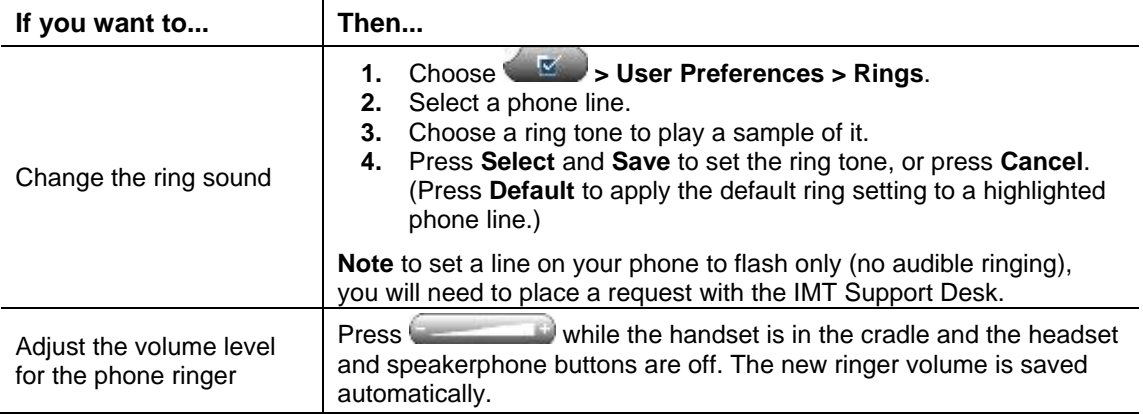

## **Customizing the Phone Screen**

You can adjust some settings on your phone screen to fit your needs.

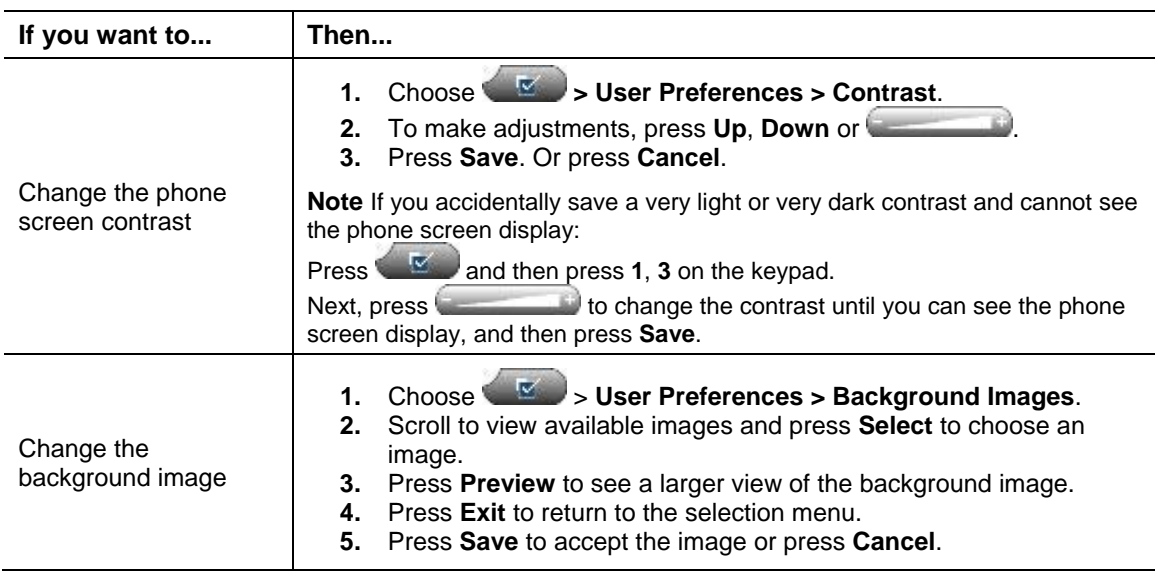

# <span id="page-23-0"></span>**Using Call Logs and Directories**

This section describes how you can use call logs and directories. To access both features, use the Directories button

# **Using Call Logs**

Your phone maintains call logs. Call logs contain records of your missed, placed, and received calls.

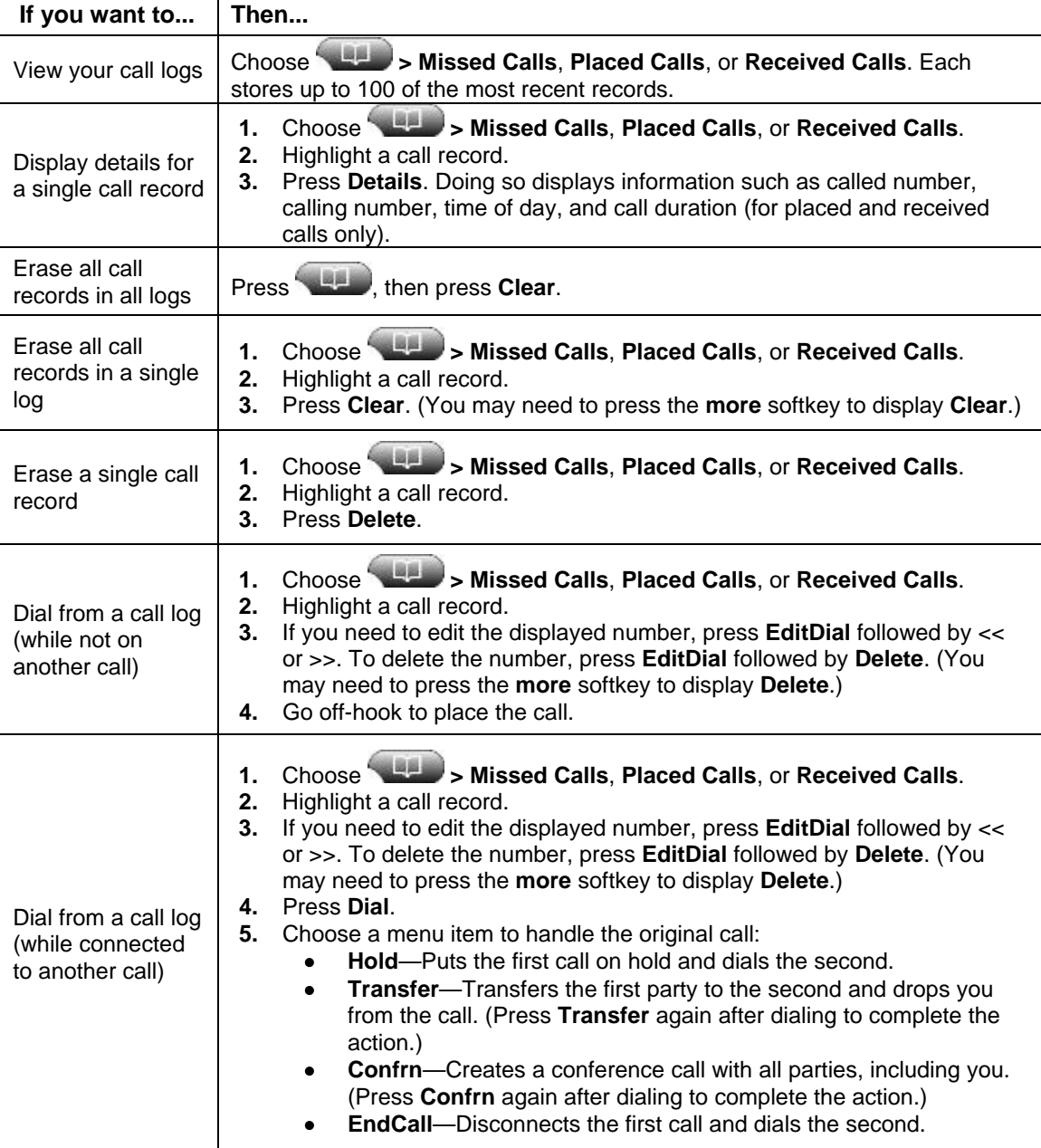

<span id="page-24-0"></span>**Note:** Phones with shared lines will display missed call notifications and missed calls in the call logs for all lines on the phone. To determine which line missed the call, view call details in the call log for missed calls.

#### **Tip**

To view the complete call record of a multiparty call (for example, of a call that has been forwarded or transferred to you), highlight the call record and press **Details**. The Details record shows two entries for each missed or received multiparty call. The entries are listed in reverse chronological order:

- The first logged entry is the name/number of the last completed call of a multiparty call received on your phone.
- The second logged entry is the name/number of the first completed call of a multiparty call received on your phone.

## **Using Corporate Directory on Your Phone**

Your phone can provide access to a corporate directory which you can use to place calls to coworkers. Corporate Directory is set up and maintained by IMT.

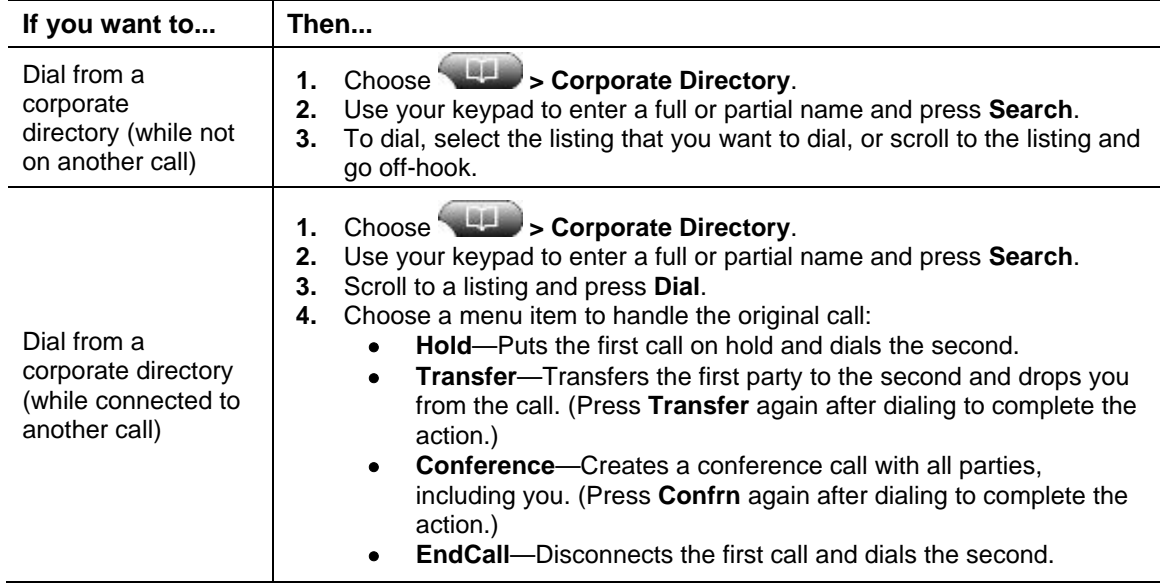

#### **Tip**

Use the numbers on your keypad to enter characters on your phone screen. Use the Navigation button on your phone to move between input fields.

# <span id="page-25-0"></span>**Accessing the Voicemail System**

To access the voicemail system, use the Messages button **The Fig. 1** This automatically dials the voicemail extension for the Cisco phones, ext 3620.

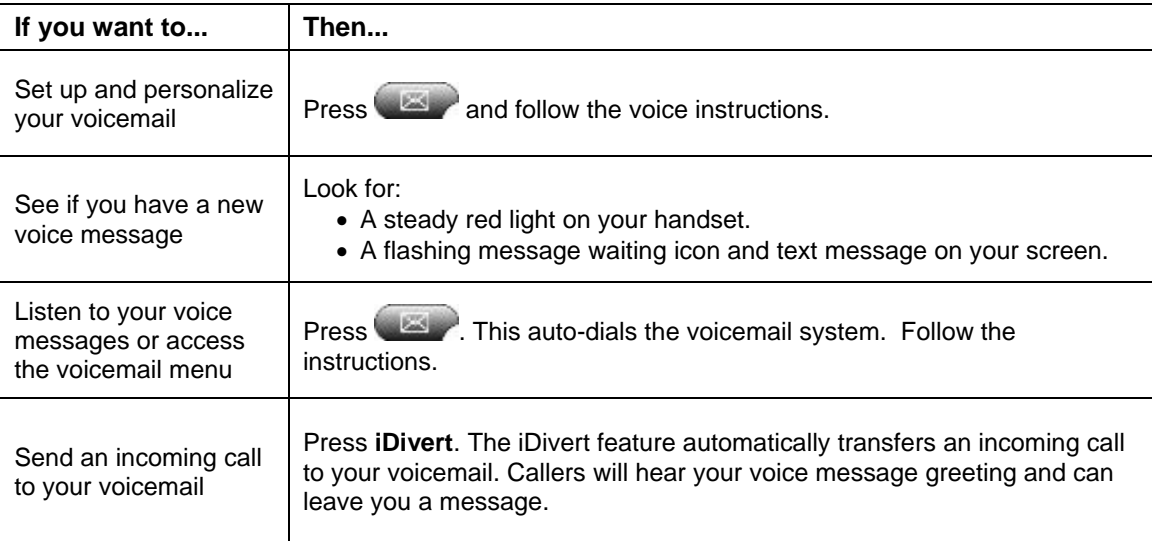

#### **Tip**

Instructions for the voicemail system are available at [www.apu.edu/imt/telecommunications/voicemail/](http://www.apu.edu/imt/telecommunications/voicemail/).

# <span id="page-26-0"></span>**Troubleshooting Your Phone**

This section provides troubleshooting information for your Cisco Unified IP Phone.

# **General Troubleshooting**

This section provides information to help you troubleshoot problems with your phone. For more information, please contact the IMT Support Desk.

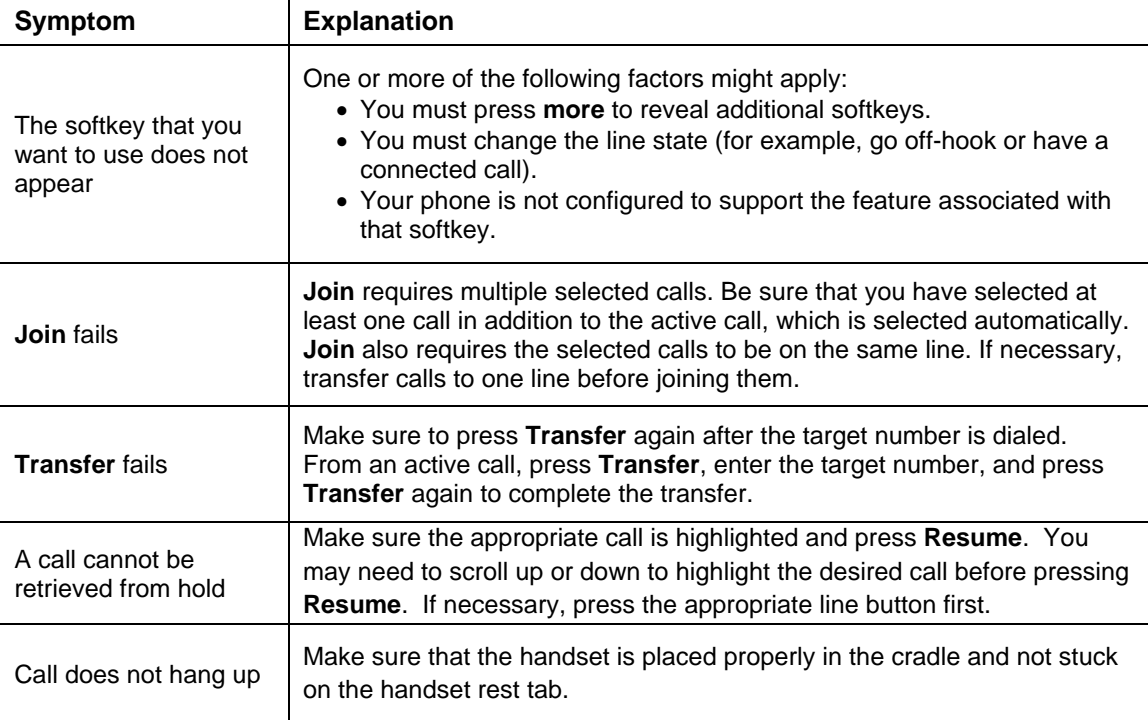

<span id="page-27-0"></span>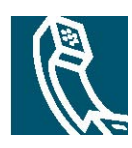

# **Index**

### **A**

answering calls, options for, **11** Auto Dial, **10** 

### **C**

call activity area, viewing, **7**  call forwarding, **14** call handling advanced, **10**  basic, **10** call logs erasing, **19** viewing and dialing from, **19**  call waiting, **11** calls answering, **11** compared to lines, **8** conference features for, **14** ending, **11**  forwarding, **14**  handling multiple, **12** holding and resuming, **12** icons for, **8**  maximum per line, **8** multiple parties on, **14** muting, **12** placing, **10** redirecting while ringing, **13** transferring, **13**  viewing, **7** viewing multiple, **13**

Cisco Unified IP Phone adjusting height of, **3** connecting, **3**  description of, **5** feature configuration for, **9** illustration of, **5** online help for, **8** securing handset rest, **4**  conference calls, **14**  conference joining, **14** corporate directory, **20**

### **D**

details softkey, viewing multiparty calls with, **20** dialing, options for, **10** directories button, description of, **6** directory, using on phone, **20**

### **E**

ending a call, options for, **11** extension numbers, viewing, **7** 

### **F**

feature buttons directories, **6**  help, **6** messages, **6**  services, **6** settings, **6**  feature menus, using, **7** features, availability of, **9** footstand adjusting, **3** button, identifying, 3 forwarding calls, options for, 14

### **H**

handset indicator light strip, 6 hanging up, options for, **11** answering calls with, 11 hanging up with, 11 support and purchasing, 4 help button, description of, **6** and switching calls, 12 securing in cradle, **4** using, **17**  headset button, identifying, **6** connecting, **3**  using, **17** help, using, **8** hold and transferring, **14** using, **12** 

### **I**

icons, for call states, 8 installing, Cisco Unified IP Phone, 3 iDivert, **13**

### **K**

keypad, description of, 6

### **L**

line buttons, identifying, 5 description of, 8 lines viewing, **7** 

#### **M**

menus, using, 7 messages **1** indicator for, **2** listening to, 21 messages button, description of, 6 missed calls, records of, 19 **0**  multiparty calls, viewing details of, **2** multiple calls, handling, **12** mute button, description of, **6** mute, using, **12**

### **N**

navigation button, description of, 6

### **O**

on-hook dialing, 10 online help, using, **8** 

### **P**

phone lines buttons for, **5**  description of, 8 ph one screen adjusting contrast of, 18 background image, changing, 18 placed calls, records of, 19 placing calls, options for, 10 description of, 5 viewing, **7** cleaning, **7** features of, **7** pre-dial, **10**  programmable buttons labels for, **7**

### **R**

received calls, records of, **19** redial, **10** remote-in-use icon for shared lines, **16**  resume, using, **12**  ringer customizing, **18** indicator for, **6**

### **S**

safety, warnings, **2** services button, description of, **6** settings button, description of, **6** shared lines description of, **16** remote-in-use icon, **16**  softkey buttons description of, **6** labels for, **7** speakerphone answering calls with, **11**

button, identifying, **6** hanging up with, **11** using, **17** status line, viewing, **7** switching calls, **12**

### **T**

transferring, options for, **13** troubleshooting, **22**

### **V**

voice message indicator, **21** voicemail service, **21** volume call, adjusting, **17** ringer, adjusting, **18** volume button, description of, **6**

#### **W**

warnings, safety, **2**